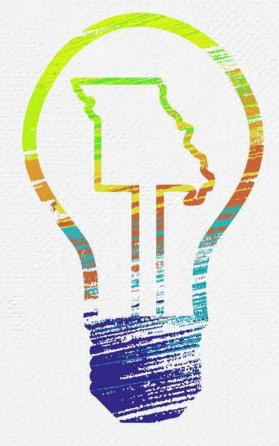

# MO Learning

First Time Login

ITSD Consolidated Agencies

## MOLEARNING

Powered by LinkedIn Learning®

#### Click activation link in email

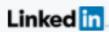

LinkedIn LEARNING

Hi, MO Learning at the State of Missouri has given you free access to LinkedIn Learning.

Unlock learning experiences taught by real-world professionals. Bite-size or in-depth, how and when it works for you.

Get started

You will receive an email (see picture to the left) with an activation link.

Your State of Missouri email address will be associated with your MO Learning account.

You can login at <a href="https://www.linkedin.com/learning/">https://www.linkedin.com/learning/</a> using Google Chrome or Microsoft Edge if:

- You aren't accessing the account from a device connected to the state network
- You do not have the email or misplaced it
- The link in the email is not working or it is expired

#### Account Options: Click ITSD-SSO

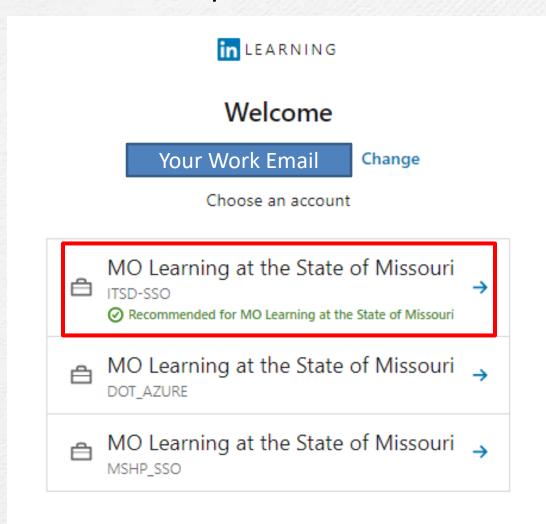

For ITSD Consolidated Agencies, click on the ITSD-SSO option.

This will verify why type of user your are, and log you in automatically on the State of Missouri Sign In page.

If you are not connected to the state network, you will have to sign in. Steps are included for that on the next page.

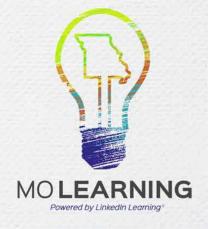

#### Not using a device connected to the state network

If you are using a device that is not connected to the state network or are using a shared device, you will need to log into the network with your State Network ID.

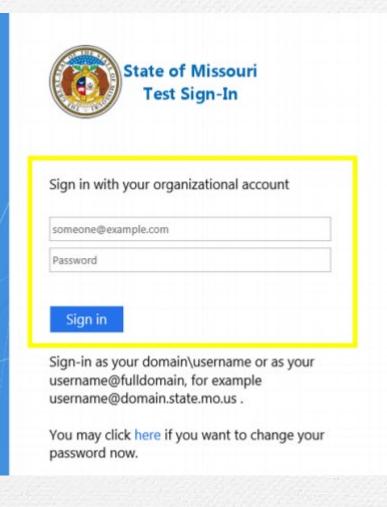

- Follow the prompts until the State of Missouri Sign-In screen is displayed. This will be available for ITSD consolidated departments.
- Enter the domain for your department (ads, bds, cds), a backslash (\), and your network username on the first line (e.g. bds\SmithT).
- Department domains:

ADS – DED, DHE, DIFP, DNR, DOC, DOLIR, DOR,

MDA

BDS – DESE, DPS, OA

CDS - DHSS, DMH, DSS

Enter your network password on the second line.
This is the same password you use to log into your computer.

#### Option to connect your LinkedIn profile

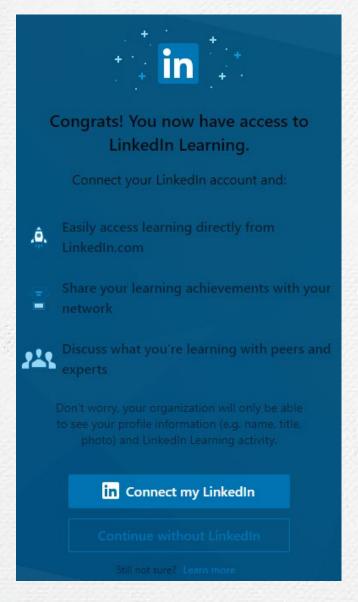

During the activation process, you have the option to connect your LinkedIn profile to your MO Learning account.

Only learning data will be shared with the State of Missouri. No other data from your LinkedIn profile will be accessible.

The advantage of connecting your profile is the LinkedIn Learning transcript will be reflected on your profile, even if you accept employment elsewhere. This allows you to keep track of what courses you've taken.

If you do connect a LinkedIn profile you will be required to enter the password for that profile every time you log into MO Learning.

You can connect/disconnect your LinkedIn profile after the initial login.

#### If you chose not to connect your LinkedIn profile

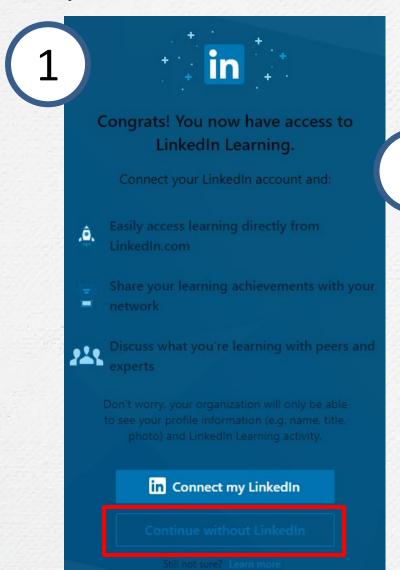

Click the Continue without LinkedIn button. A pop up will show asking you if you are sure. Click the Don't connect button.

You can always connect a LinkedIn profile after the initial login.

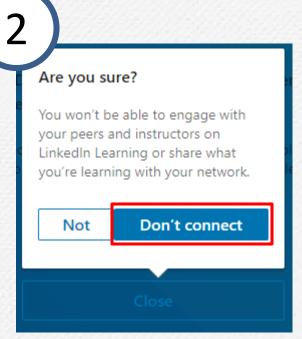

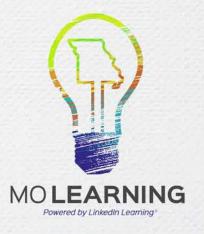

#### If you chose to connect your LinkedIn profile

If you do connect a LinkedIn profile you will be required to enter the password for that profile every time you log into MO Learning.

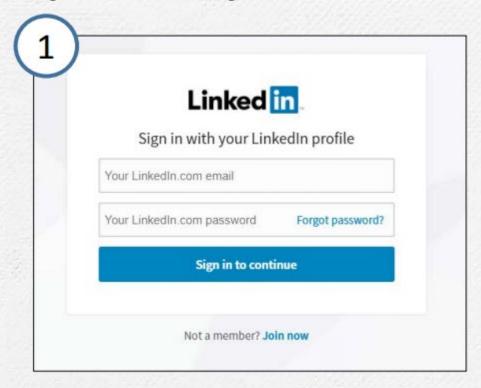

Sign in with your existing LinkedIn profile using the email address associated with your LinkedIn profile

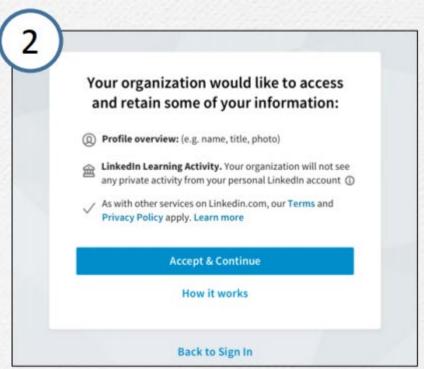

Accept the privacy terms to continue.

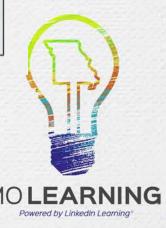

### Want to connect a profile, but do not have one? Create one!

If you do connect a LinkedIn profile you will be required to enter the password for that profile every time you log into MO Learning.

Click "New to LinkedIn?
Join now"

Linked in

Linked in

LinkedIn Learning is connected to your LinkedIn profile, enter your LinkedIn password

Email or Phone

Use your LinkedIn password

Show

Continue

Forgot password?

New to LinkedIn? Join now

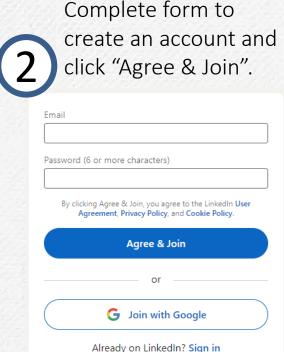

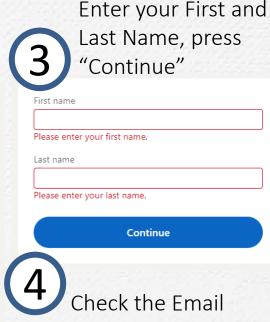

Check the Email address you entered at the prompt and enter the code that is sent to verify your identity.

Review the privacy policy and click the "Accept and continue" to connect to your MO Learning profile.

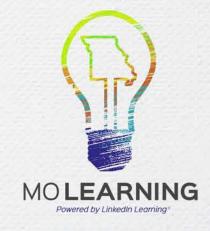

#### Personalize your profile

After you have signed in, the system will ask you to select topics that you are interested in. Click the "Continue" button.

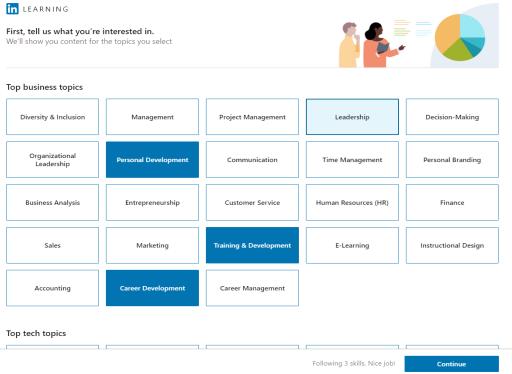

This is to help the system find you content that you would be interested in. You can change these topics later by going to the Settings.

You can choose to set a weekly learning goal, but can decline by clicking the "Maybe later" button.

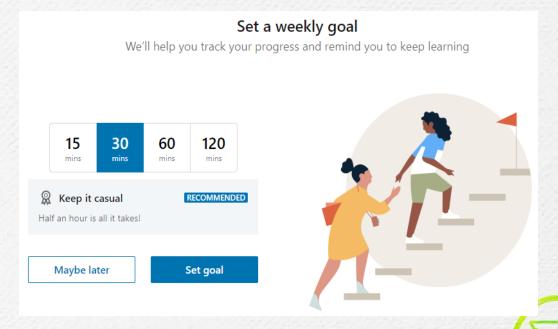

### Begin learning!

keep learning

Set a goal

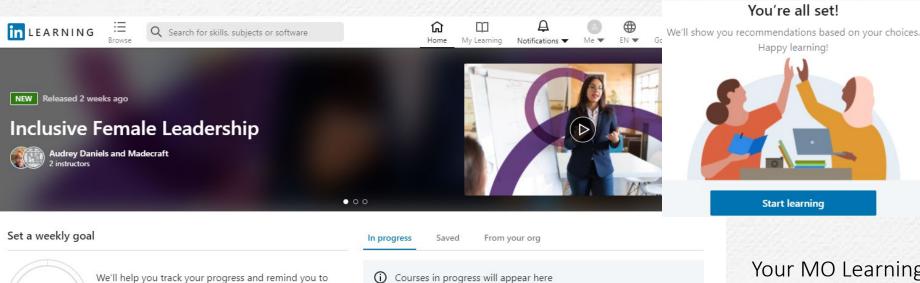

Your MO Learning is activated and you are ready to start.

Happy learning!

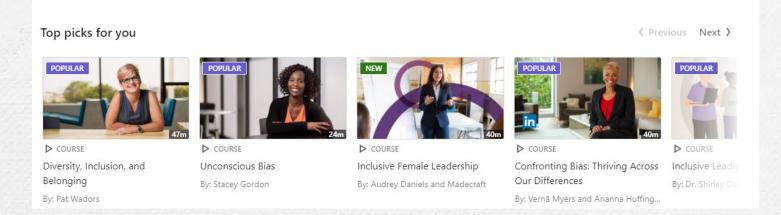

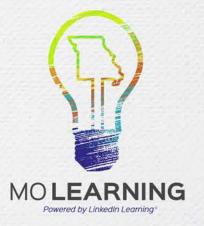